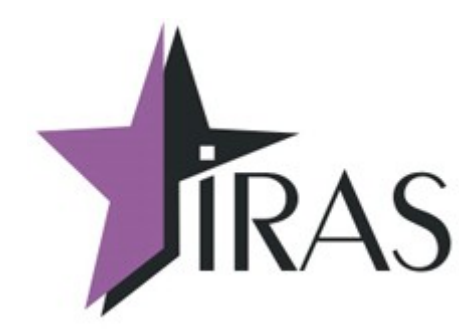

# **Мобильный магазин (MobileShop)**

## **Работа с ручными скидками [базовая версия 3.0.1]**

**Руководство**

22. ноя. 2021

[nilstarsoft@mail.ru](mailto:nilstarsoft@mail.ru)

## Оглавление

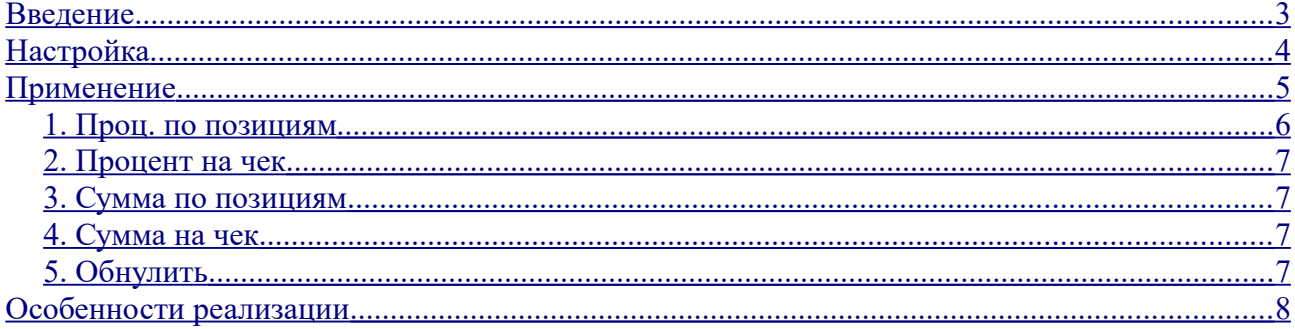

## <span id="page-2-0"></span>**Введение**

В документе описаны правила настройки и использования, а также особенности реализации ручных скидок в программе «Мобильный магазин».

Система ручных скидок добавляет в меню расчёта пункт, позволяющий вручную задавать требуемые скидку-процент или скидку-сумму на весь чек или по отдельным позициям чека в интуитивно понятном для оператора формате.

### <span id="page-3-0"></span>**Настройка**

Для получения возможности применения ручных скидок нужно выполнить следующие настройки в файле настроек settings.xml:

• В разделе **settings** добавить атрибуты **enadiscount="1"** (включить использование ручных скидок) и **maxdiscount="N"** (устанавливает максимально возможный процент скидки). Пример:

```
<settings enadiscount="1" maxdiscount="50.0" />
```
• В разделе **totaldialog** (настройка диалога расчёта) добавить в нужном месте пункт вызова меню скидки, значение индекса **xFE**. Порядок перечисления пунктов в настройках определяет порядок их следования в меню. Пример:

```
 <totaldialog>
  <item index="0" mode="1" name="НАЛИЧНЫЕ" />
 <item index="1" mode="2" name="КАРТА" />
  <item index="xFE" name="РУЧНАЯ СКИДКА" />
  <item index="xFF" name="АННУЛИРОВАТЬ ЧЕК" />
</totaldialog>
```
После выполнения указанных настроек в меню расчёта появится пункт РУЧНАЯ СКИДКА, позволяющий задать нужные скидки.

## <span id="page-4-0"></span>**Применение**

После формирования чека и перехода в меню расчёта перед проведением оплат возможно назначить скидки на отдельные позиции чека или весь чек.

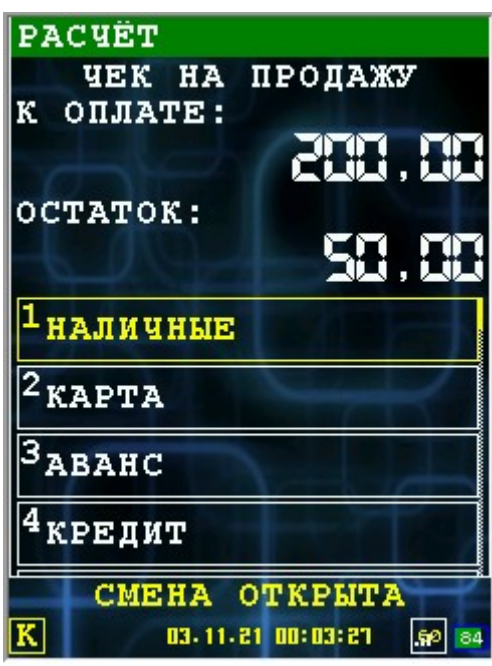

**Внимание!** Номер, положение и наименование пункта управления скидками в меню зависит от настроек раздела **totaldialog** в файле настроек **settings.xml**.

**Внимание!** Пункт применения ручной скидки перестаёт отображаться после вноса частичной оплаты любого типа.

При выборе пункта применения ручной скидки появляется следующее меню:

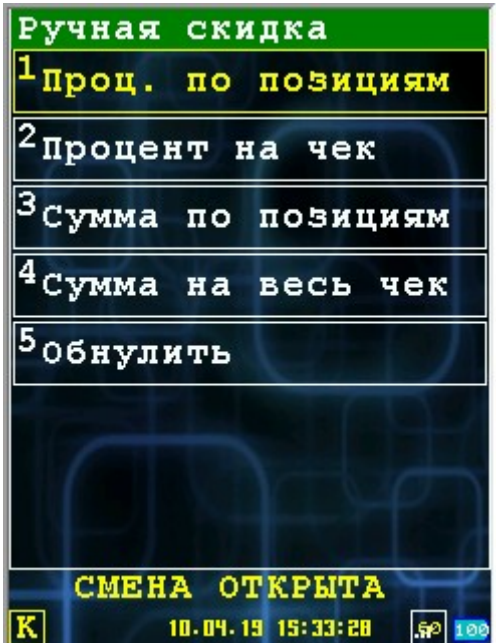

#### <span id="page-5-0"></span>*1. Проц. по позициям*

Позволяет назначить каждой отдельной позиции свой процент скидки, не превышающий заданный в файле настройках максимальный процент. При выборе пункта появляется список позиций текущего чека и уже назначенных им скидок (если таковые есть):

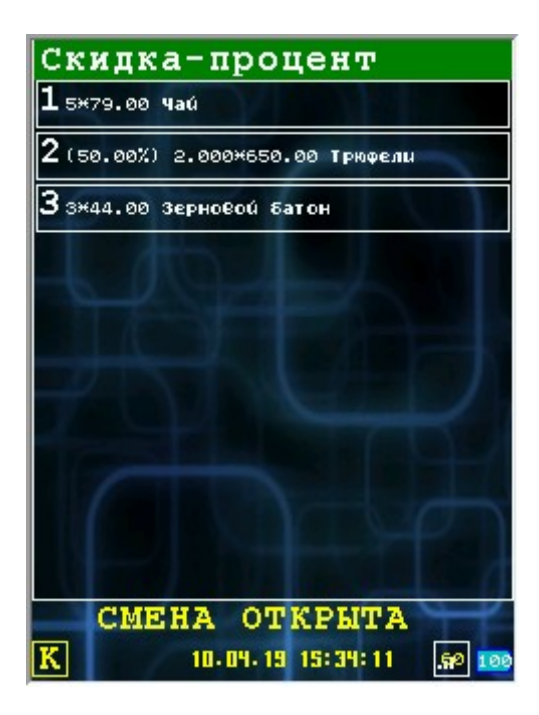

Для возврата к меню управления скидками и к меню расчёта используется кнопка отмены, при этом назначенные скидки сохраняются (не отменяются). Для назначения скидки позиции нужно выбрать позицию, после чего ввести требуемый процент в диалоге ввода процента:

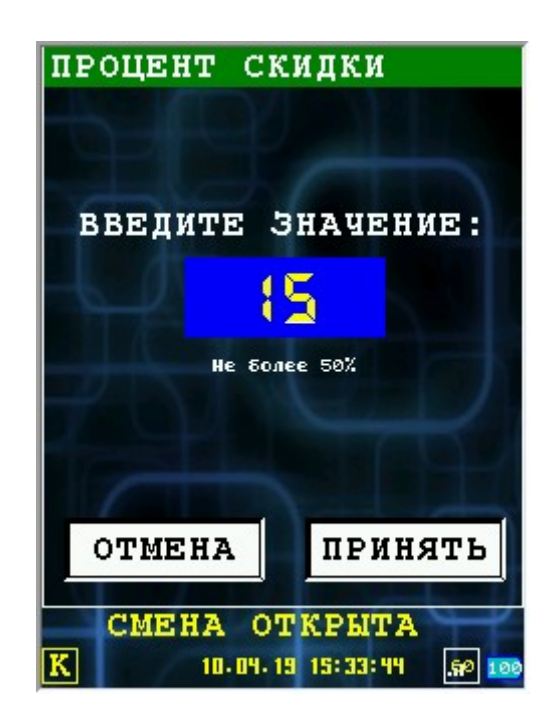

#### <span id="page-6-3"></span>*2. Процент на чек*

Действует аналогично предыдущему пункту, но сразу переходит к диалогу ввода процента, после чего введённый процент назначается всем позициям чека и сразу происходит переход к меню расчёта, без выхода в меню управления скидками.

#### <span id="page-6-2"></span>*3. Сумма по позициям*

Аналогично скидке-проценту по позициям, позволяет назначить скидку-сумму для каждой позиции чека. Значение скидки-суммы не может превышать стоимость выбранной позиции. После выбора позиции в списке появляется диалог ввода суммы с подсказкой о максимальном значении.

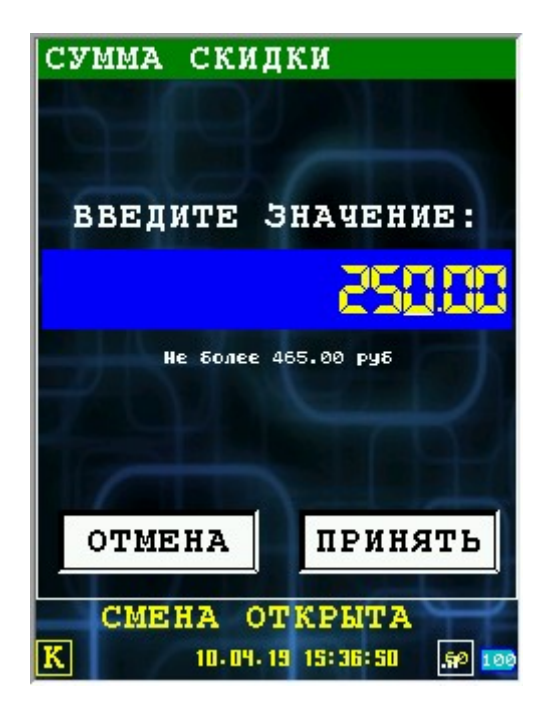

#### <span id="page-6-1"></span>*4. Сумма на чек*

При выборе этого пункта появляется диалог ввода суммы, не превышающей итоговую сумму по чеку. Введённое значение пропорционально разделяется между всеми позициями чека.

#### <span id="page-6-0"></span>*5. Обнулить*

Выбор этого пункта меню отменяет все ранее назначенные значения скидки на позиции чека.

#### <span id="page-7-0"></span>**Особенности реализации**

Контроллер фискального накопителя (КФН) принимает значение скидки-суммы в виде значения для единицы предмета расчёта, тогда как в работе кассира удобнее скидка-сумма в виде значения для всех единиц предмета расчёта в позиции. То есть, если в чеке присутствует позиция в виде 7 единиц товара по 50.00 рублей (350.00 рублей), и кассиру требуется назначить скидку в 100.00 рублей на эту позицию чека, удобнее ввести именно цифру 100.00, а не 14.28 (100.00 делить на 7), как того требует ФР. Также приведённом примере скидкасумма получается в виде нецелого значения с большим количеством знаков после запятой (14,285714...), тогда как ФР в расчётах оперирует суммами с точностью до одной копейки, что приводит к накоплению ошибки и не позволяет точно вычислить требуемую скидкусумму. Так, 14.28 умноженное на 7 даёт 99.96 рублей, но 14.29 на 7 даёт 104.86 рубля. Получить скидку ровно в 100.00 рублей в этой ситуации оказывается невозможным.

Для повышения удобства работы кассира и получения интуитивно ожидаемых результатов, а также для удовлетворения требований 54-ФЗ, реализация скидки-суммы в ПО Мобильный магазин скрывает эти детали работы ФР путём повышения точности внутренних расчётов и коррекции суммы скидки через разбиение одной из скидочных позиций на две раздельных позиции в чеке в ситуации, когда количество единиц предмета расчёта в позиции больше одной — в этом случае количество единиц предмета расчёта уменьшается на одну, и добавляется новая позиция в чеке с одной единицей того же предмета расчёта, к которой применяется скорректированное значение скидки.

Побочными эффектами этого подхода становится появление дополнительной позиции в чеке, а также замедление работы, так как позиции чека передаются в ФР непосредственно перед расчётом, а не в процессе формирования чека кассиром.

В случае с описанным выше примером — 7 единиц товара стоимостью 50.00 рублей каждая, скидка 100.00 рублей — будет сформирован следующий чек:

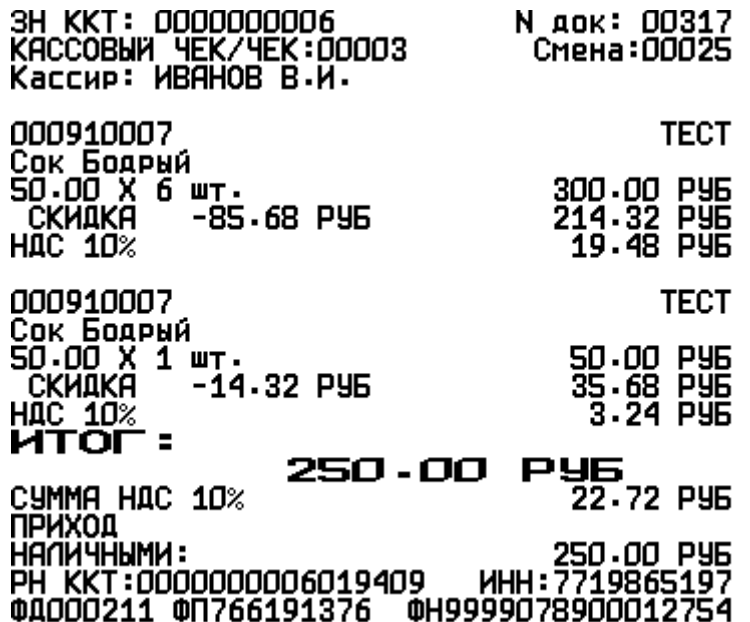

Расчёт:

7 \* 50.00 = общая сумма 350.00 рублей 100.00 / 7 = скидка 14.285714 рубля на единицу предмета расчёта Первая позиция чека 6 \* 50.00, скидка 14.28 \* 6 Вторая позиция чека 1 \* 50.00, скидка 14.32 \* 1 Сумма позиций: 6 \* 50.00 + 1 \* 50.00 = 350.00 Сумма скидки 14.28 \* 6 + 14.32 \* 1 = 100.00